## Computer Science **Connecting to cs\_secure in Windows 7**Stony Brook University

*After reading this document, you will have a clear understanding of how to connect to the Computer Science Department's wireless network on your Windows 7 device. While this is specific to Windows 7, the steps are identical for Windows 8 although there may be slight differences in dialog boxes.*

**1.** Click the icon for wireless networks on your taskbar to reveal the available wireless networks, and click on cs\_secure from the list of available networks. Be sure to tick off the **Connect automatically** checkbox if you wish to use this connection regularly, and finally select **Connect.**

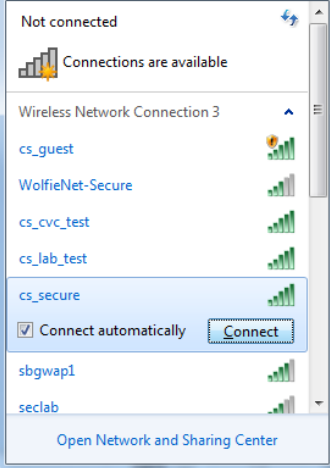

**2.** After clicking connect, cs\_secure will begin the connection process by asking you to specify your network credentials. In the dialog box, you will enter your Computer Science **Windows credentials** into the appropriate areas.

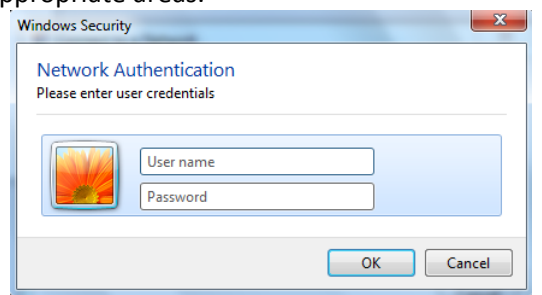

**3.** You may be prompted with a window indicating that **the connection could not be completed**, please click the **Connect** button at this point and you should be able to connect without an issue.

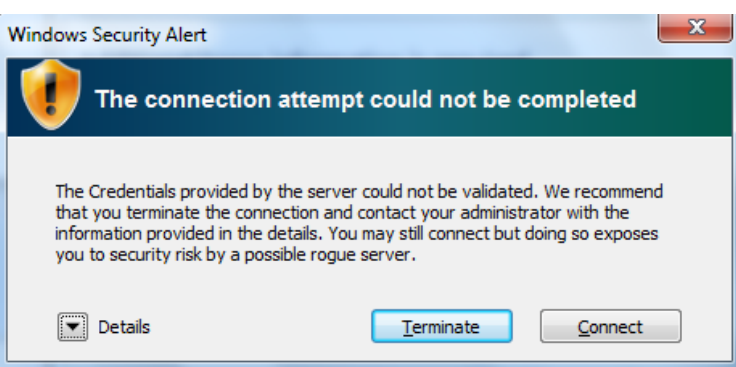